## **How To Setup your Schoology gradebook and Synch it with your PowerSchool gradebook**

1. Go to the course you wish to alter the gradebook for. On the left-hand side, click **Grade Setup.**

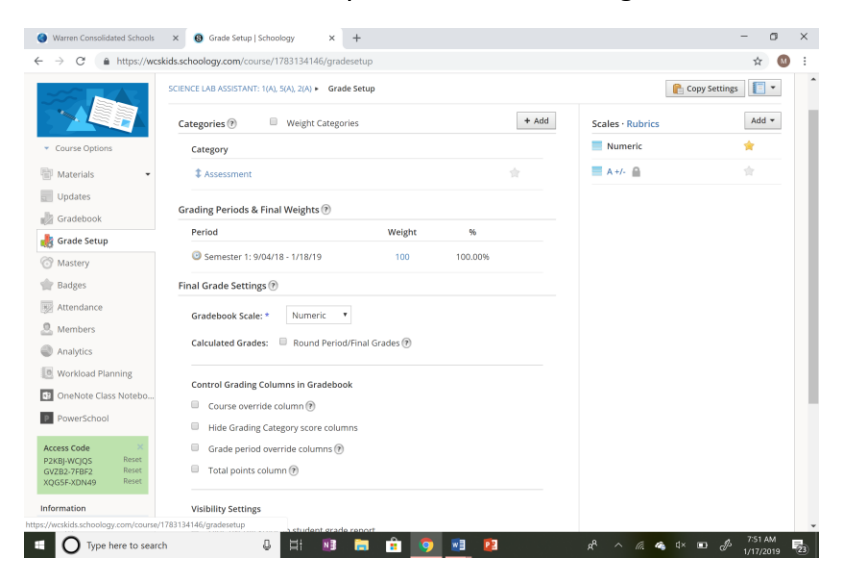

- 2. Add categories for assignments and assessments, change grading scale, add scales or rubrics, and weight categories. Once complete, click **Save Changes** found at the bottom of the page.
- 3. Then click **PowerSchool** on the left-hand side of the screen.

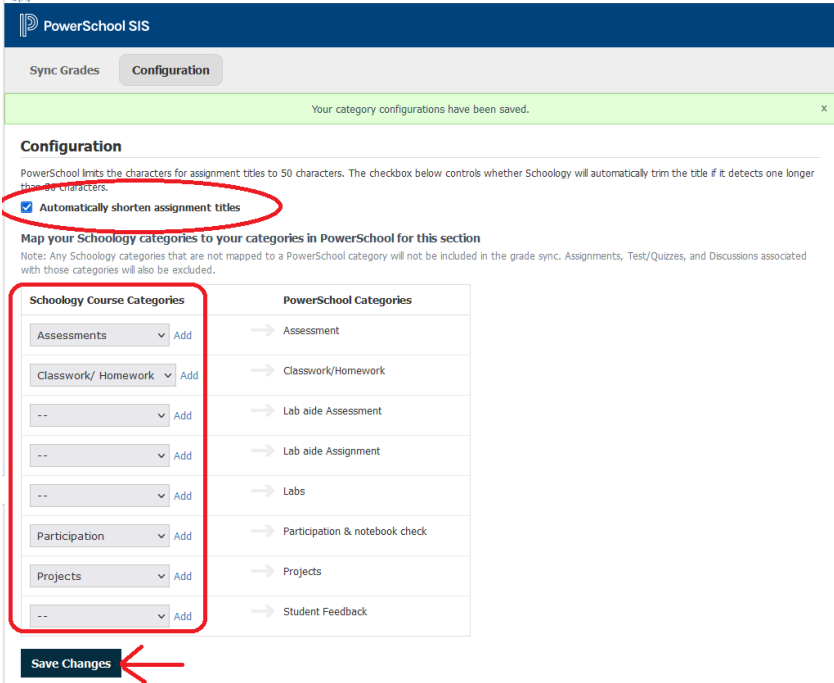

- 4. Select "**Automatically shorten assignment titles"**
- 5. Use the drop-down boxes to select how you want Schoology assignment types synched into your PowerSchool gradebook.
- 6. Click on "**Save Changes**"